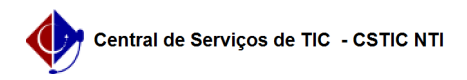

## [como fazer] Mesa virtual - Como autenticar ofício?

03/07/2024 06:36:22

## **Imprimir artigo da FAQ**

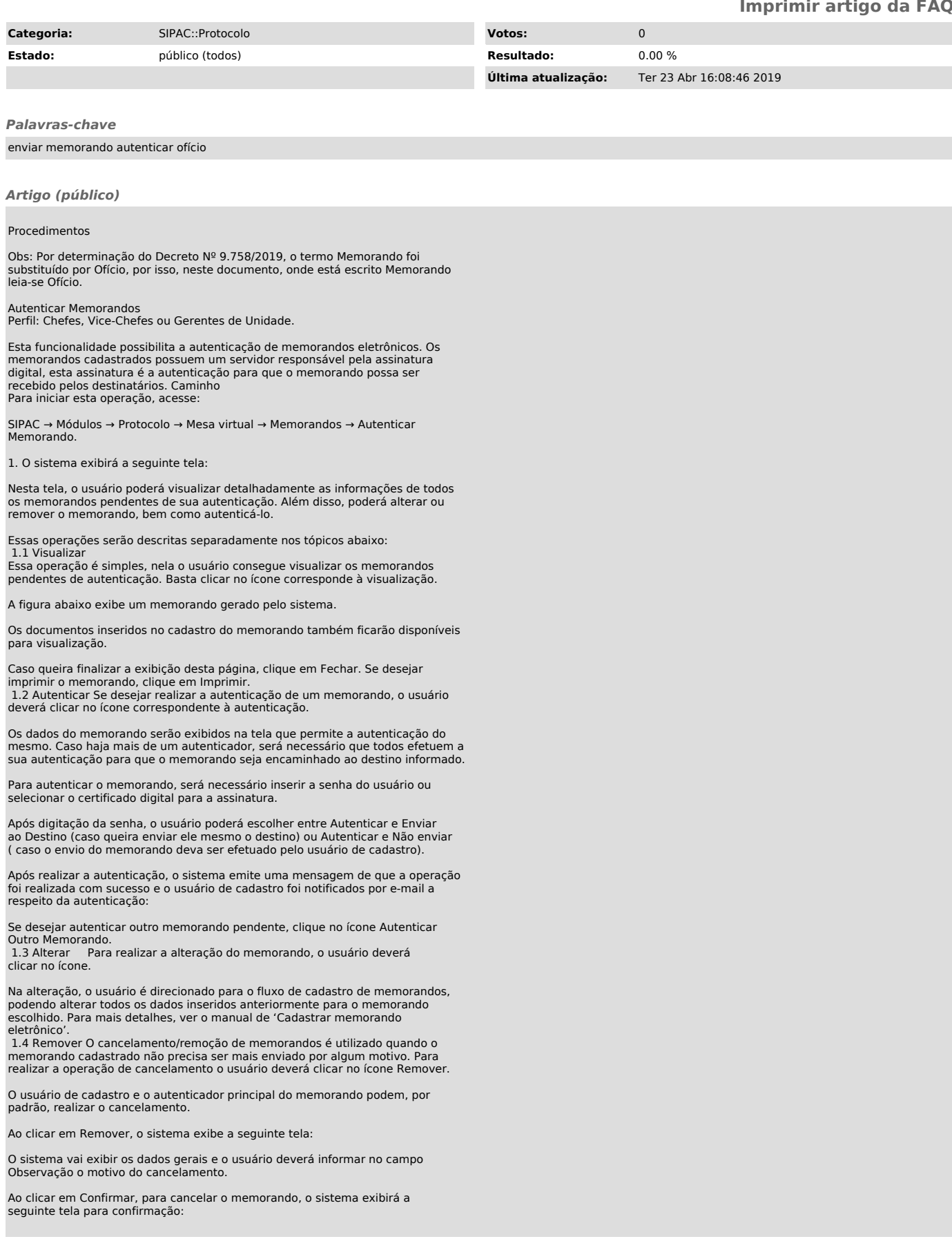

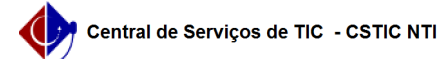

Caso queira confirmar o cancelamento, clique em OK e para desistir em Cancelar.

Uma vez confirmado o cancelamento, a seguinte mensagem é exibida:

Memorandos Pendentes de Recebimentos Esta funcionalidade possibilita o recebimento dos memorandos eletrônicos enviados para o usuário, para a sua unidade de lotação (de acordo com sua permissão de acesso ao sistema) ou para os grupos de destinatários dos quais participa. Em geral, esta funcionalidade é utilizada após a autenticação de um memorando para permitir que ele fique disponível aos usuários de destino.

Caminho

Para realizar esta operação, acesse o SIPAC → Módulos → Protocolo → Mesa Virtual → Memorandos → Consultas → Listar pendente de Recebimentos .

1. O sistema exibirá a seguinte tela:

Na tela acima, se desejar buscar por um memorando específico, informe um dos critérios de busca abaixo:

- Número/Ano de cadastro do memorando a ser localizado; - Nº Protocolo do memorando;

Código Identificador do memorando no sistema

- Unidade de Origem do memorando. Cabe destacar que ao digitar as letras

iniciais referentes à denominação da unidade desejada, o sistema automaticamente apresentará uma lista com as opções disponíveis para escolha. Clique na opção desejada para selecioná-la; - Unidade de destino.

- Tipo. Memorando Circular, Memorando Eletrônico ou ambos - Selecione a opção Todos se desejar visualizar todos os memorandos enviados

para sua unidade de lotação, porém que ainda não tiveram seus recebimentos registrados no sistema.

Visualizar Memorando Para visualizar um determinado memorando eletrônico, clique no ícone [1] ao seu lado. Esta ação será válida sempre que estiver presente. Marcar Para Acompanhamento Para marcar um memorando para acompanhamento, clique no ícone [2] ao seu lado. A página será prontamente atualizada e o memorando selecionado será destacado na cor vermelha. Visualizar Memorando Se desejar visualizar um determinado memorando em detalhes, clique no ícone [3] ao seu lado. Visualizar Leituras Caso queira verificar as leituras feitas um memorando específico, clique no ícone [4]. Encaminhar Memorando Para responder qualquer um dos memorandos elencados, clique no ícone [5] situado na lateral de cada um dos que estão listados.

- Selecione o Tipo de Encaminhamento a ser realizado, dentre as opções Para uma unidade, Para unidades subordinadas ou Para funcionários da sua unidade. A tela será modificada de acordo com a opção escolhida;

- Informe o código e/ou o nome da Unidade de Destino do memorando ou selecione-a no esquema de hierarquia das unidades apresentado pelo sistema; - Selecione o nível de acesso ao memorando na unidade, isto é, quais servidores, dentro da unidade de destino, terão acesso ao memorando, dentre as opções disponibilizada para escolha; - Caso deseje, assinale a opção Desejo receber por e-mail uma confirmação da

leitura deste Memorando?, para receber um e-mail com a confirmação da leitura do memorando.

É importante destacar que o Servidor Responsável pela Unidade Selecionada só será exibido pelo sistema após a seleção da Unidade de Destino desejada.

Para prosseguir com a operação, clique em Continuar após inserir os dados desejados. O sistema o direcionará para a página a seguir:

Para continuar com a operação, clique em Encaminhar Memorando. Será exibida a tela confirmando o sucesso do procedimento, os Dados Gerais do Processo assim como suas movimentações e os dados gerais referentes ao despacho:

## [1]

 $[4]$ 

https://docs.info.ufrn.br/lib/exe/detail.php?id=suporte%3Amanuais%3Asipac%3Aprotocolo%3Amemorandos%3Aconsultas%3Alistar\_pendentes\_de\_recebimento&me dia=suporte:manuais:sipac:protocolo:processo:memorandos\_eletronicos:14.png [2]

https://docs.info.ufrn.br/lib/exe/detail.php?id=suporte%3Amanuais%3Asipac%3Aprotocolo%3Amemorandos%3Aconsultas%3Alistar\_pendentes\_de\_recebimento&me dia=suporte:manuais:sipac:protocolo:memorandos:consultas:bandeira.png [3]

https://docs.info.ufrn.br/lib/exe/detail.php?id=suporte%3Amanuais%3Asipac%3Aprotocolo%3Amemorandos%3Aconsultas%3Alistar\_pendentes\_de\_recebimento&me dia=suporte:manuais:sipac:protocolo:processo:memorandos\_eletronicos:15.png

https://docs.info.ufrn.br/lib/exe/detail.php?id=suporte%3Amanuais%3Asipac%3Aprotocolo%3Amemorandos%3Aconsultas%3Alistar\_pendentes\_de\_recebimento&me dia=suporte:manuais:sipac:protocolo:memorandos:consultas:lupa5.png [5]

https://docs.info.ufrn.br/lib/exe/detail.php?id=suporte%3Amanuais%3Asipac%3Aprotocolo%3Amemorandos%3Aconsultas%3Alistar\_pendentes\_de\_recebimento&amp:me dia=suporte:manuais:sipac:protocolo:memorandos:consultas:seta2.png